# **Návod na registraci nového dodavatele**

## **Tento dokument obsahuje:**

- Registrace nového dodavatele
	- Pozvánka
	- Vytvoření účtu v Ariba Network nebo přihlášení do existujícího účtu
	- CCHBC Registrační formulář
- Budoucí změny v informacích o dodavateli
- Ariba Network užitečné zdroje

NB! All print screens used in this guide are from Ariba TEST environment

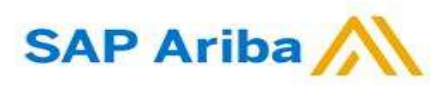

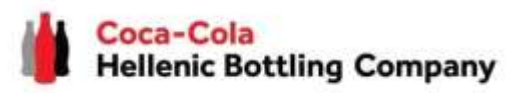

**1. Pokud jste pozváni k registraci přes systém Ariba jako dodavatel Coca-Cola Hellenic Bottling Company (ať už jako existující nebo nový partner), obdržíte následující mailovou notifikaci:**

Register as a supplier with Coca-Cola Hellenic Bottling Company - TEST

#### **Hello!**

Aleksandra Mancheva has invited you to register to become a supplier with Coca-Cola Hellenic Bottling Company - TEST. Start by creating an account with Ariba Network. It's free.

Coca-Cola Hellenic Bottling Company - TEST uses Ariba Network to manage its sourcing and procurement activities and to collaborate with suppliers. If Supplier Registration already has an account with Ariba Network, sign in with your username and password.

#### Click Here to create account now

You are receiving this email because your customer, Coca-Cola Hellenic Bottling Company, based on the correspondence with you, has identified you as the appropriate contact person for any communications and actions in relation to the Coca-Cola Hellenic Bottling Company supplier portal "SAP Ariba". In the event you are not the appropriate contact person or there is a change in the contact person, please immediately inform Coca-Cola Hellenic

**Pozor!** Je možné, že Vaše emailová pozvánka bude vyhodnocena jako spam. Prosíme, zkontrolujte si ve svém inboxu rovněž Spam složku.

## **Nová registrace dodavatele CCHBC**

## Pozvánka

**2.** Klikněte na link pro **vytvoření účtu v Ariba systému nebo se přihlaste přes existující účet. Budete tak mít možnost spravovat své odpovědi/reakce na nákupní aktivity vyžadované CCHBC (např. aktualizace kontaktů, účast na výběrových řízení apod).**

#### Odkaz vede na následující stránku, kde vybíráte ze dvou možností:

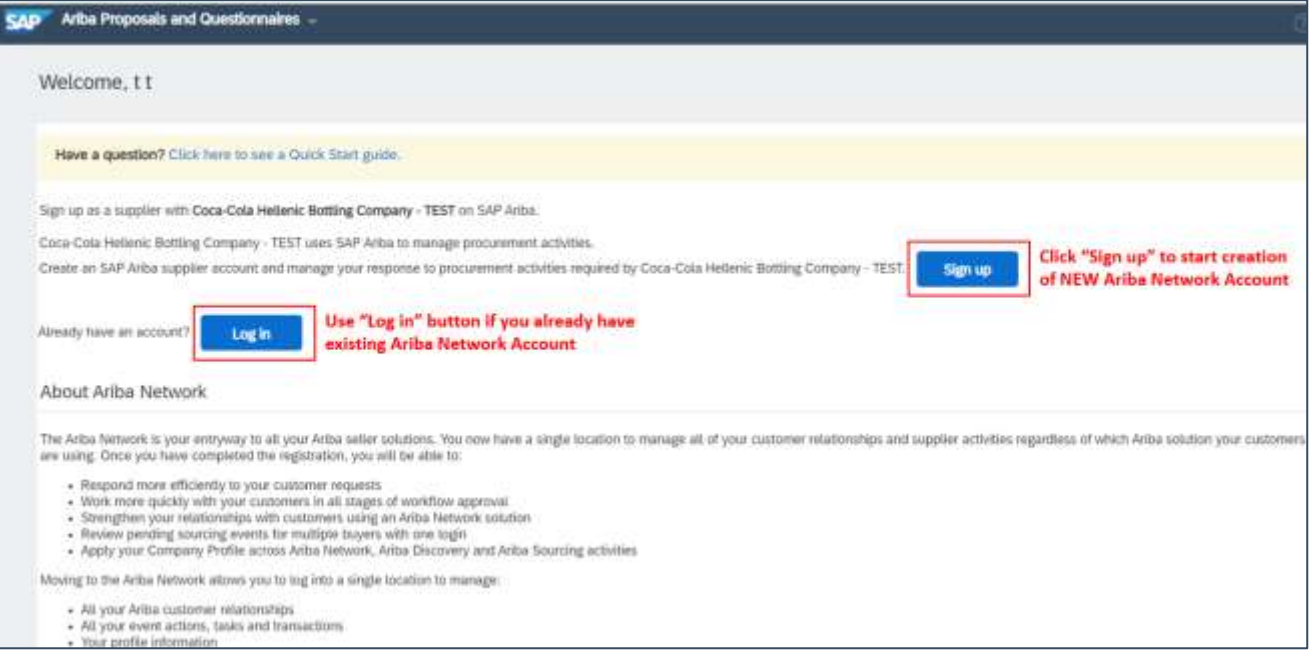

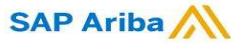

Vytvoření účtu nebo přihlášení do existujícího

Pokud potřebujete vytvořit **nový** Ariba Network účet, po kliknutí na "Sign Up" na úvodní obrazovce budete přesměrování na "Create Account" sekci, kde se **nejdříve registrujete do Ariba Network**.

**Pokud již vlastníte účet** v Ariba Network, po kliknutí na "Log in" na úvodní obrazovce, budete požádání o přihlášení použitím **Vašich přihlašovacích údajů.**

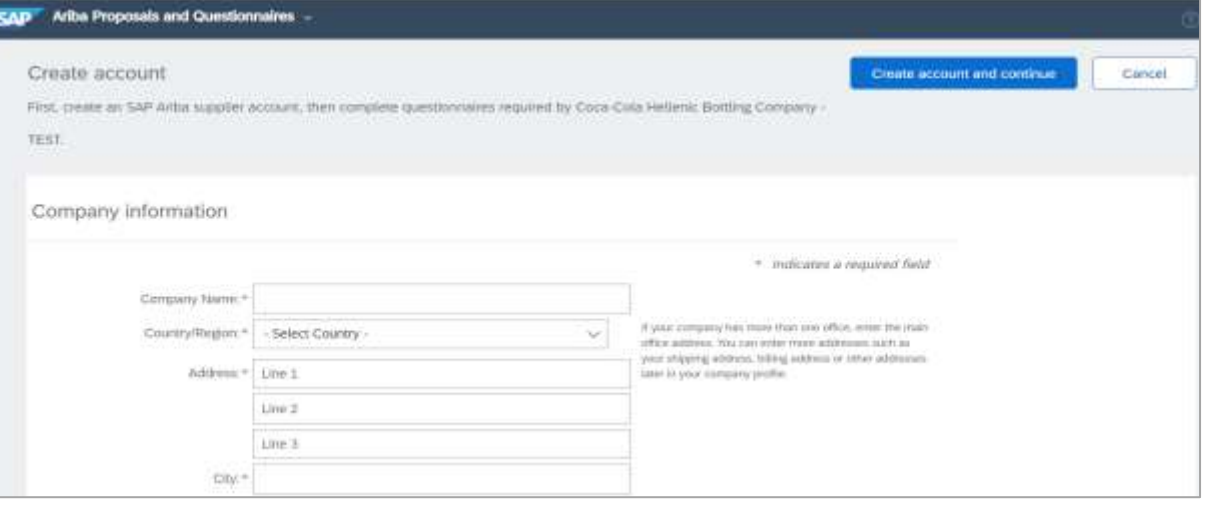

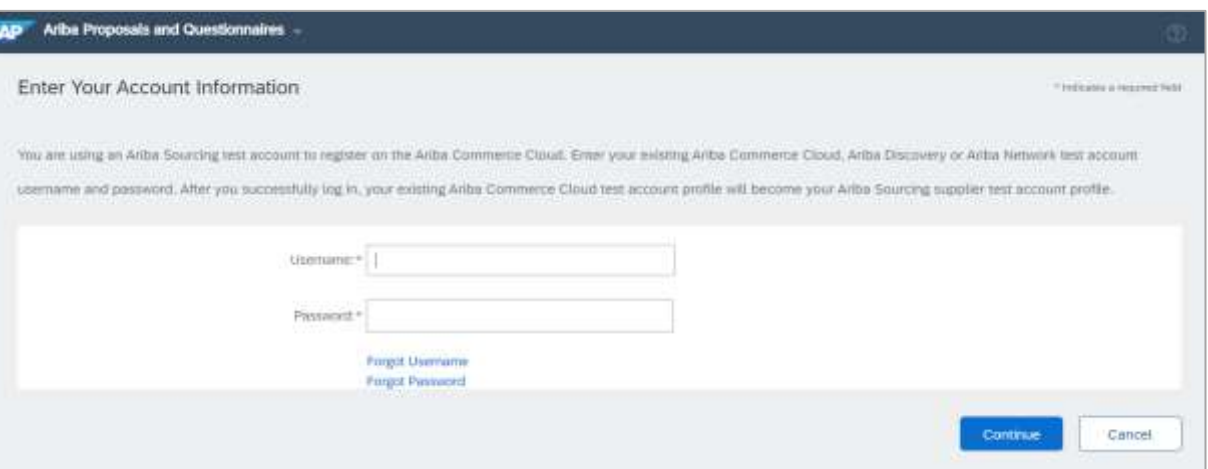

## **DŮLEŽITÉ!**

Vaše přihlašovací údaje musí zůstat vždy důvěrné! Prosíme, nesdílejte tyto informace s neautorizovanou osobou a lidmi mimo Vaši **organizaci!**

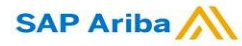

## **Nová registrace dodavatele CCHBC** Vytvoření účtu nebo přihlášení do existujícího

## **DŮLEŽITÉ!**

V případě jakýchkoliv problémů během tvorby účtu nebo přihlášení do Ariba Network prosím

kontaktuje **SAP Ariba Support na webu <http://supplier.ariba.com/> použitím tlačítka HELP.**

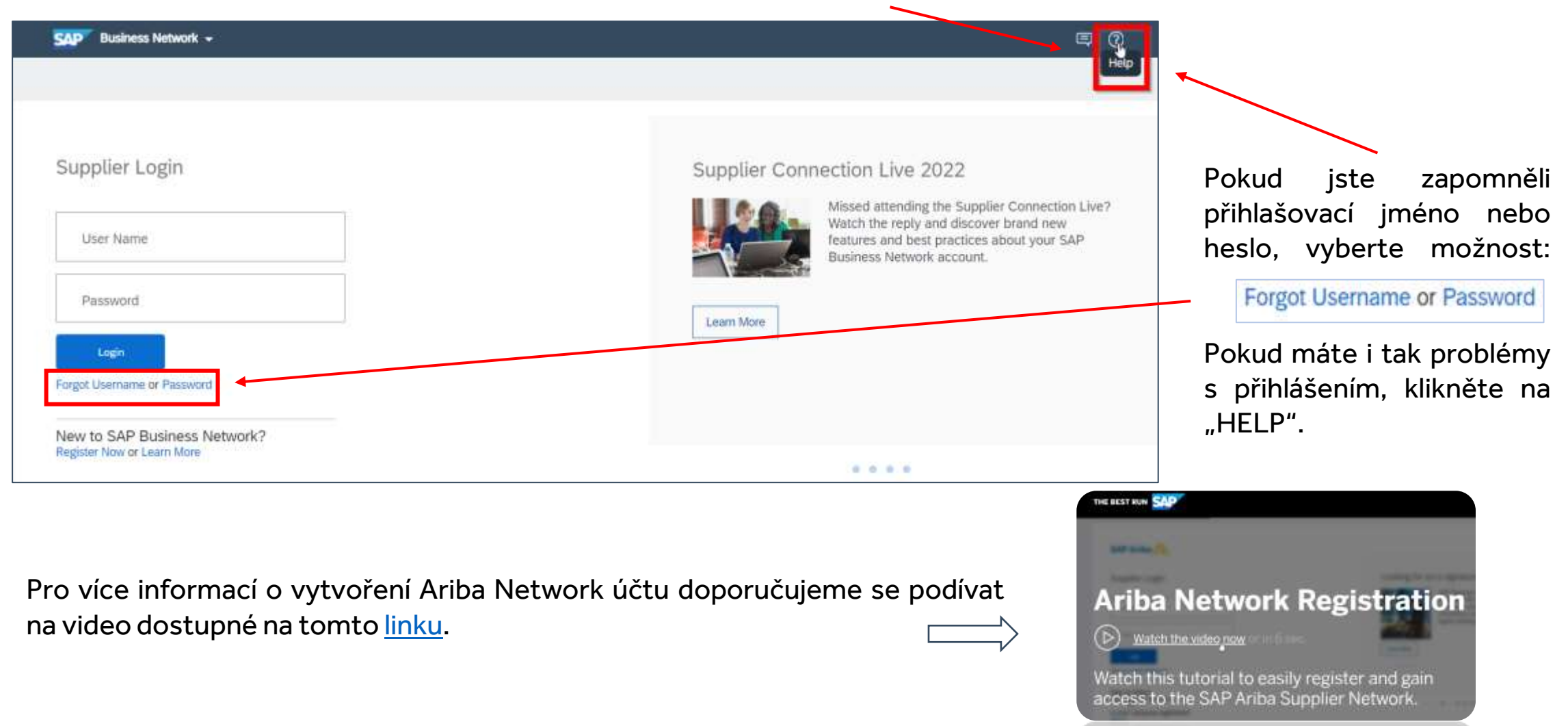

CCHBC Formulář pro registraci dodavatele

Jakmile úspěšně dokončíte registraci nového Ariba Network účtu nebo se přihlásíte do již existujícího, budete přesměrování na CCHBC Formulář

**pro registraci dodavatele.** Je nutné vyplnit všechny povinné informace (označené červenou hvězdičkou) a přiložit relevantní dokumentaci. **POZOR!** Pokud jste nebyli k formuláři automaticky přesměrováni, přejděte na str. 16 pro informaci, jak formulář v Ariba účtu dohledat.

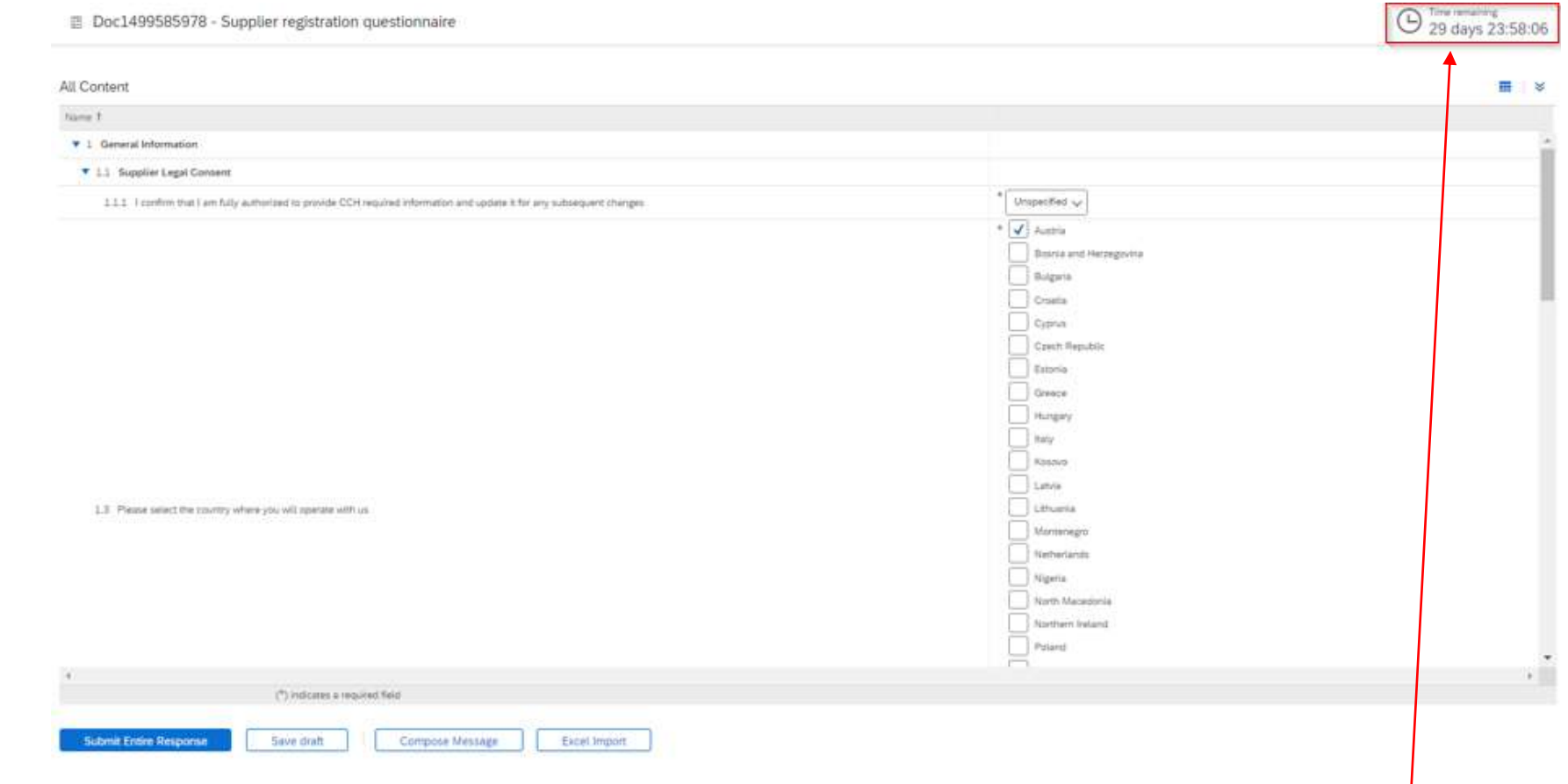

POZOR! Formulář je dostupný pouze omezenou dobu, kterou lze zkontrolovat v horním pravém rohu v poli "Time Remaining". Je třeba poskytnout všechny požadované informace a formulář odeslat v tomto čase. Po expiraci nebude formulář dostupný. Prosím, obraťte se v takovém případě na svou kontaktní osobu **v CCHBC.**

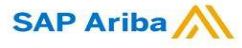

# **New Registration as a supplier with CCHBC**

CCHBC Formulář pro registraci dodavatele – Obecné informace

## **Sekce 1 - "General Information"**

Pro potvrzení, že jste osoba autorizovaná/oprávněna poskytovat o společnosti požadované informace, v bodě **"1.1.1 I confirm that I am fully authorized to provide CCH required information and update it for any subsequent changes"** zaškrtněte **"Yes"**:

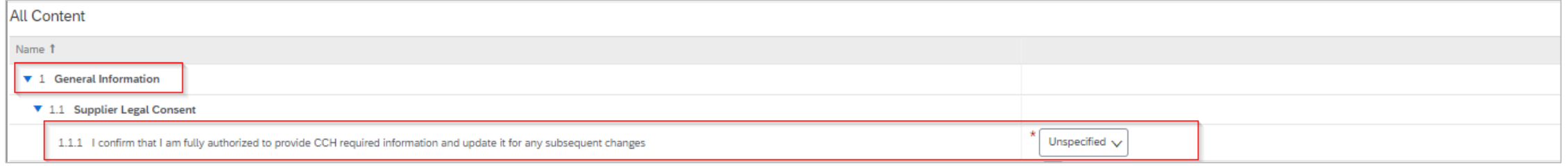

Věnujte prosím pozornost bodu **"1.3 Please choose which Coca-Cola HBC entity you will operate with?"**

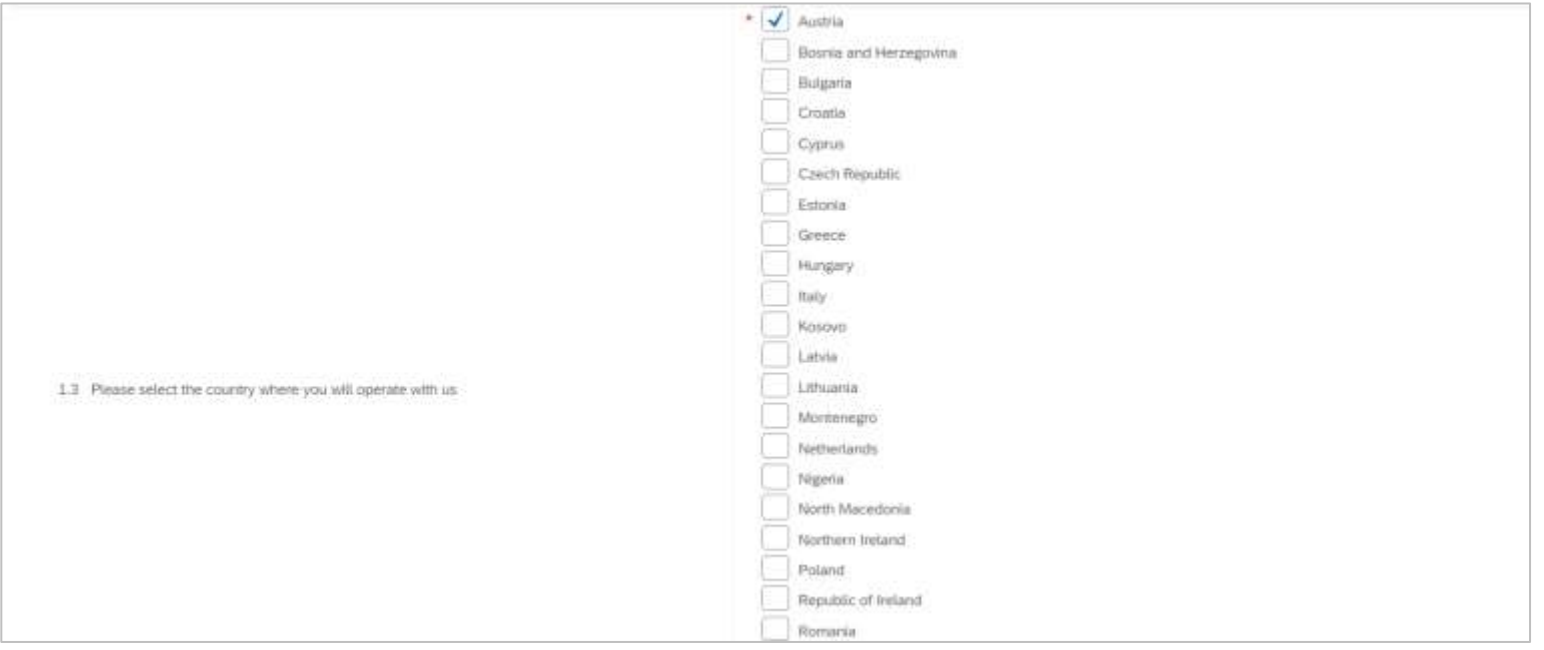

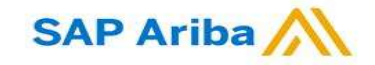

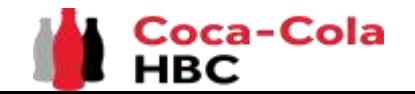

# **New Registration as a supplier with CCHBC**

CCHBC Formulář pro registraci dodavatele – Obecné informace

## **Sekce 1 - "General Information"**

Je povinné poskytnout následující informace: **Full Legal Name** – celý název společnosti **Legal Address** – adresa sídla **Legal Form** – typ společnosti / právní forma **Tax/VAT number** – IČ a DIČ/IČ DPH (uveďte vše do jednoho pole, pro rozdělení použijte např. lomeno nebo čárku) **General Contact Details** – kontaktní údaje pro obecné záležitosti

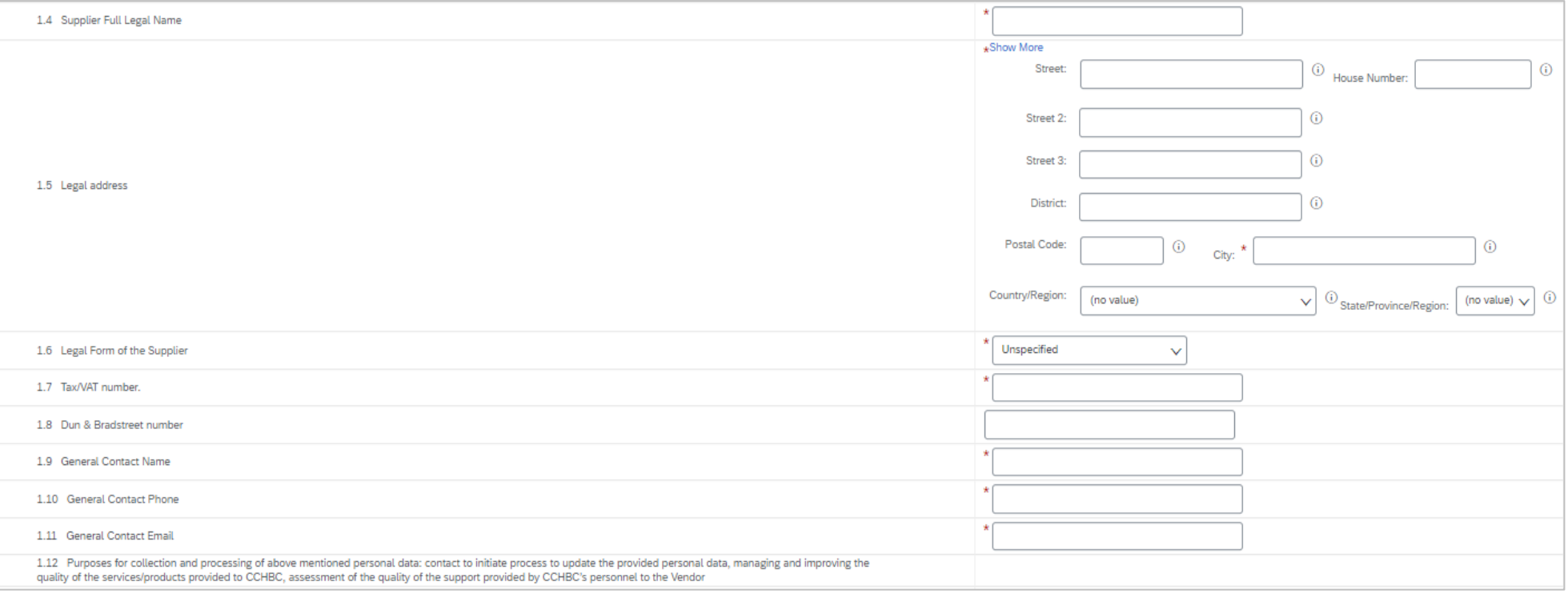

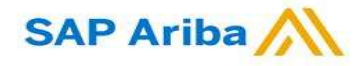

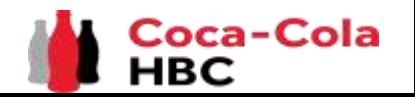

CCHBC Formulář pro registraci dodavatele – Další kontaktní osoby

#### **Sekce 2 - "Additional Contact Persons"**

**POZOR!** V této sekci přidáte jakékoliv další kontaktní osoby pro zasílání objednávek (Purchase Order), pro záležitosti spojené s účetnictvím nebo osobu zodpovědnou za jakékoliv změny bankovních údajů (pokud se liší od již uvedeného kontaktu).

#### **Krok 1** Klikněte na "Add Additional Contact Persons".

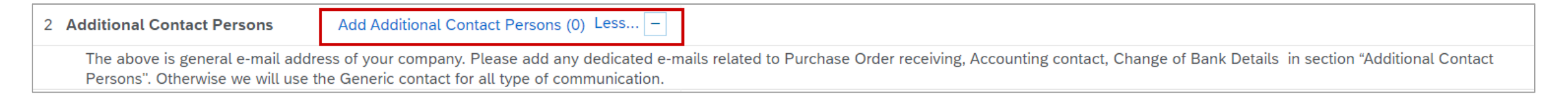

#### Klikněte na příslušné tlačítko pro vložení údajů: **Krok 2**

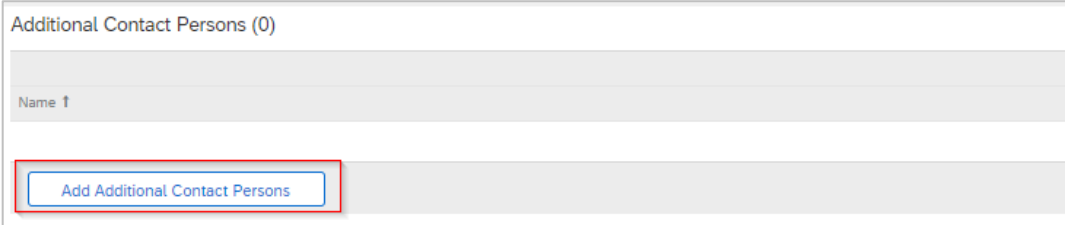

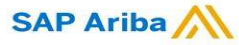

CCHBC Formulář pro registraci dodavatele – Další kontaktní osoby

## **Sekce 2 - "Additional Contact Persons"**

**Krok 3** Vyplňte všechny požadované informace o kontaktních osobách:

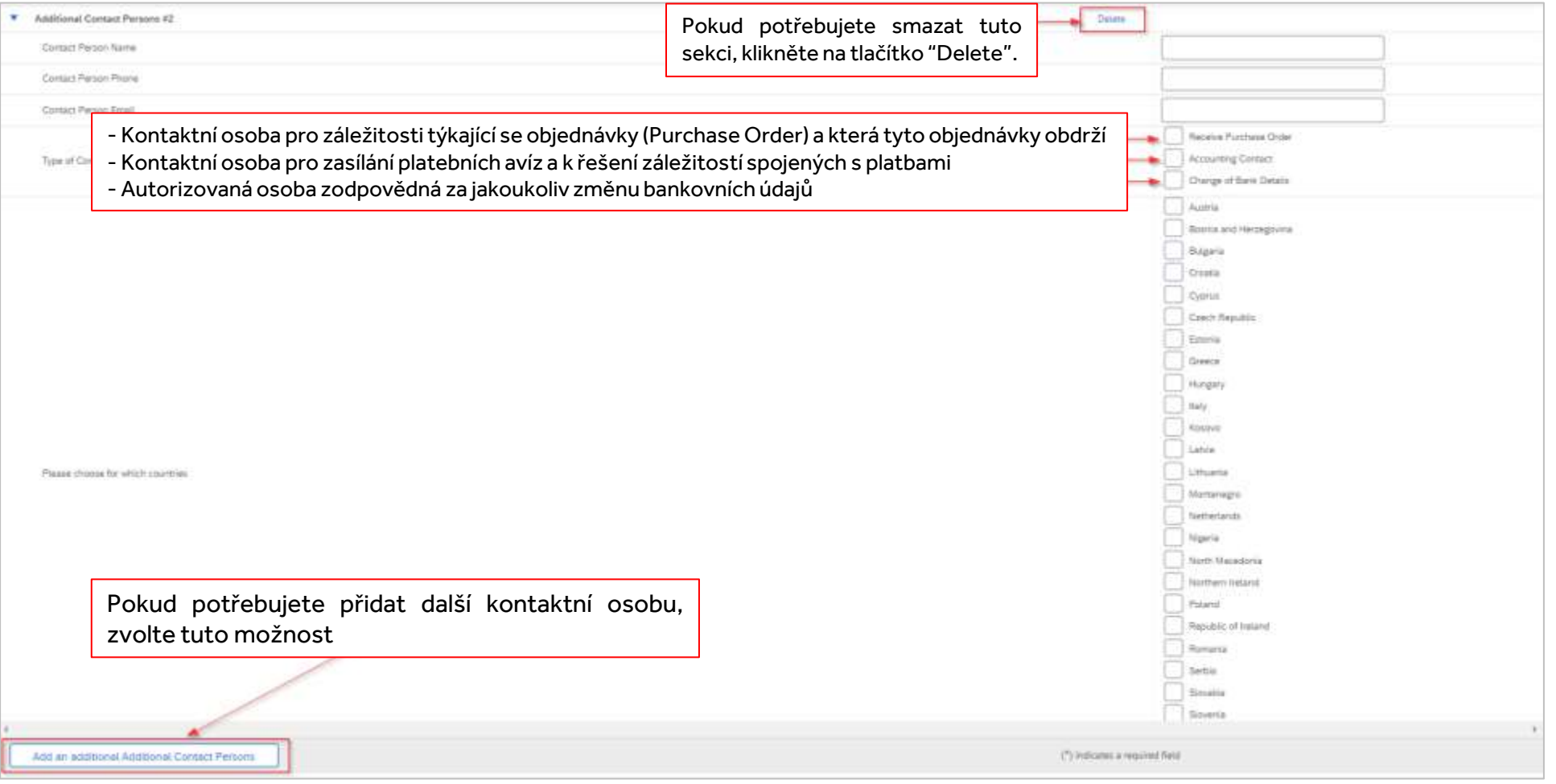

**Krok <sup>4</sup>** Jakmile budou všechny údaje vyplněny, klikněte na tlačítko "Save" pro uložení údajů/změn a vraťte se zpět do registračního formuláře.

Save

CCHBC Formulář pro registraci dodavatele – Bankovní údaje

#### **Sekce 3 - "Bank details"**

#### **Krok 1** Klikněte na "**Add Bank Details**".

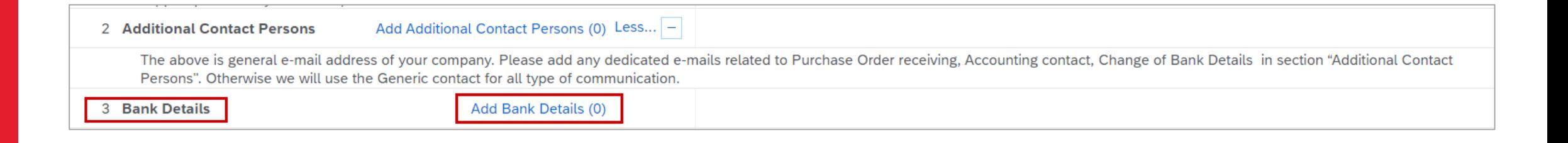

#### **Krok 2** Na následující stránce klikněte na "**Add Bank details**".

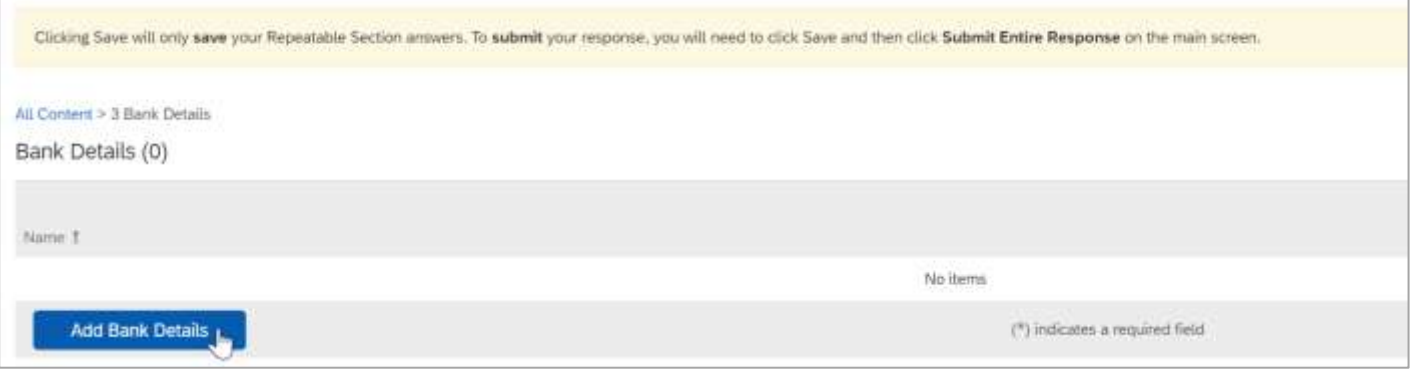

Jakmile jsou bankovní údaje přidány, tlačítko se změní na "Add an additional Bank details" (Přidejte další bankovní údaje). Kliknutím na toto tlačítko můžete přidávat další bankovní účty dle potřeby:

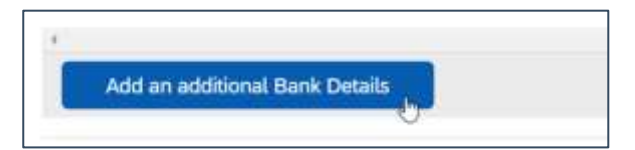

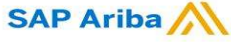

CCHBC Formulář pro registraci dodavatele – Bankovní údaje

#### **Sekce 3 - "Bank details"**

Krok 3 Otevře se sekce Bank Details #1, kde je třeba poskytnout požadované informace související s bankovním účtem – povinné údaje jsou označeny červenou hvězdičkou. V dalších slidech naleznete užitečné informace k vyplnění této sekce. Po jejich vyplnění stiskněte tlačítko "Save" a vraťte se do registračního formuláře.

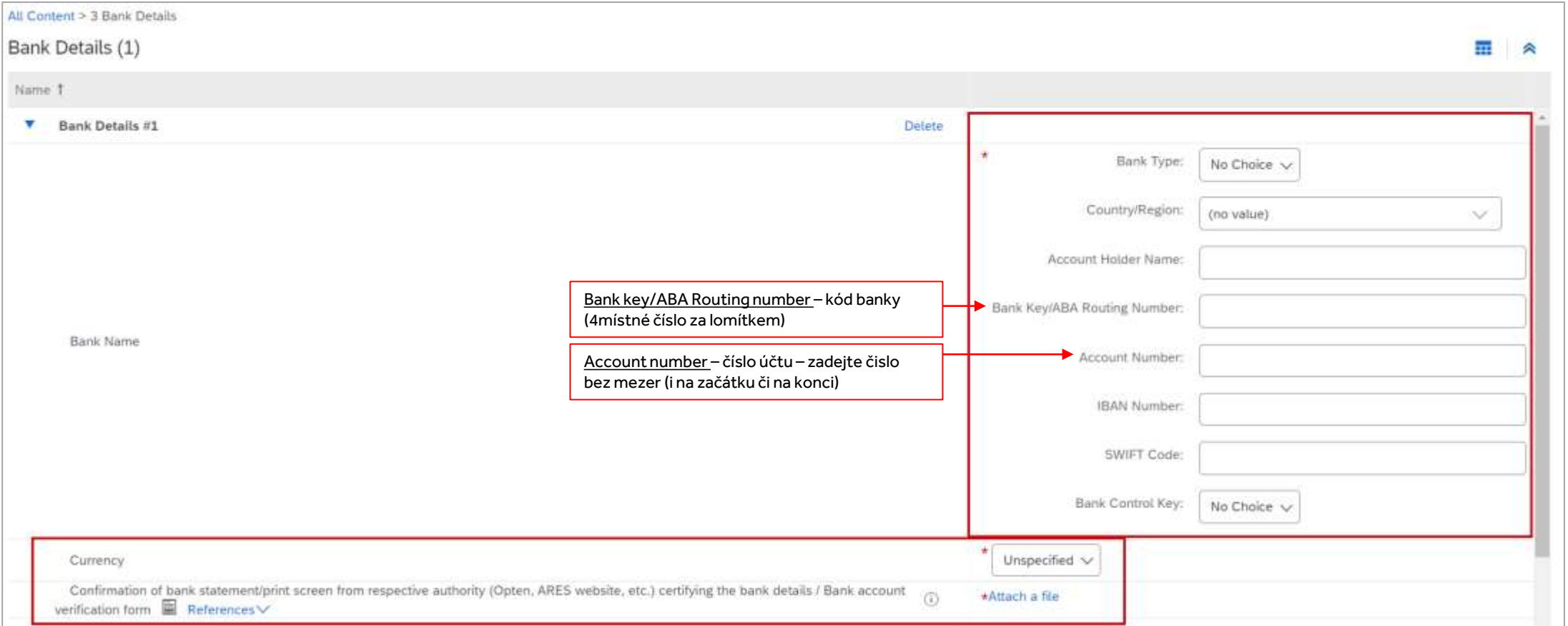

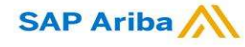

CCHBC Formulář pro registraci dodavatele – Bankovní údaje

#### **Sekce 3 - "Bank details"** – Užitečné informace

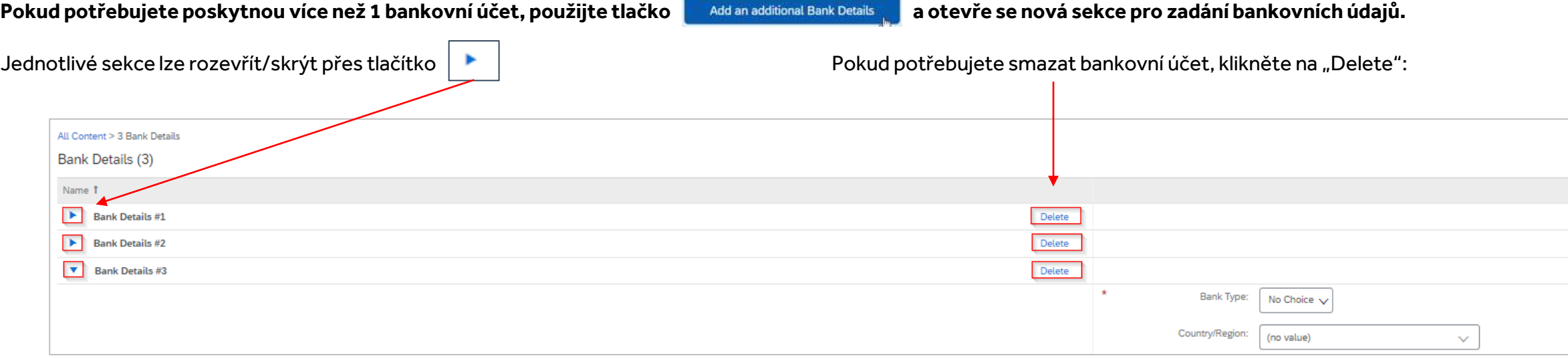

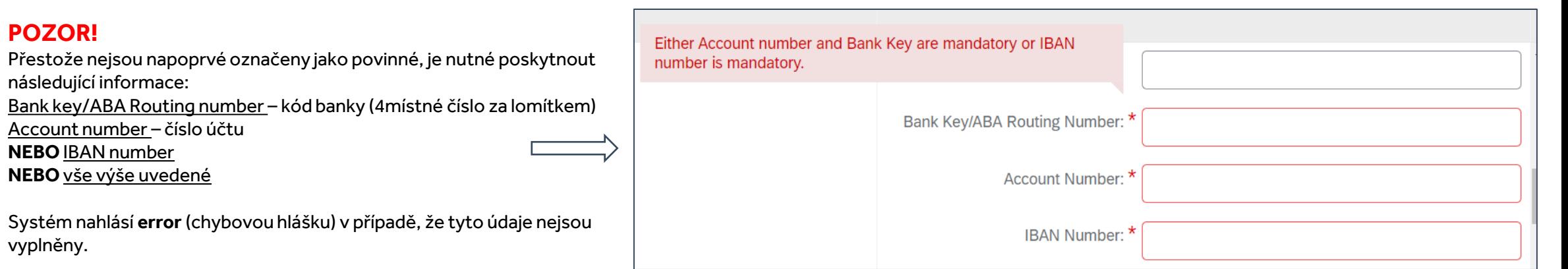

SAP Ariba

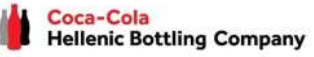

**Hellenic Bottling Company** 

CCHBC Formulář pro registraci dodavatele – Bankovní údaje

#### **Sekce 3 - "Bank details"** – Užitečné informace

#### V sekci Bankovní údaje je nutné přiložit potvrzení banky o vedení účtu. Vložte přílohu pomocí tlačátka "Attach a file"

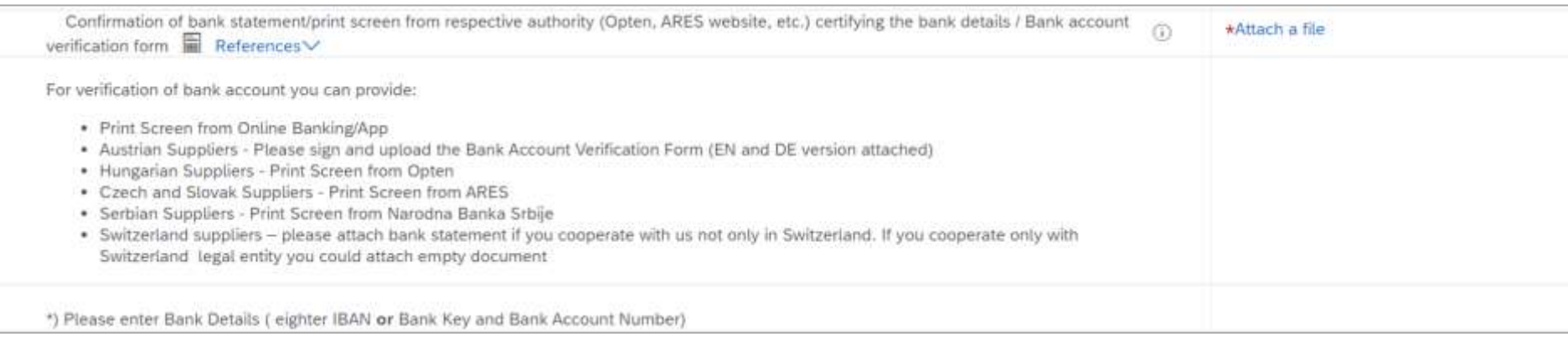

#### **POZOR!**

Pro ověření bankovního účtu můžete použít následující přílohu:

- Print Screen z internetového bankovnictví/aplikace
- Print Screen z ARESu

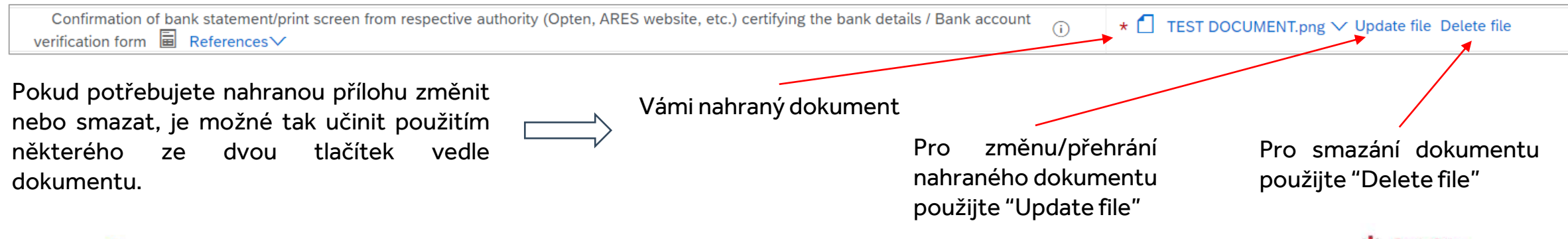

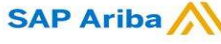

CCHBC Formulář pro registraci dodavatele – Specifické požadavky lokální entity CCH

## **Sekce 4 - "Legal Entity Specific Requirements"**

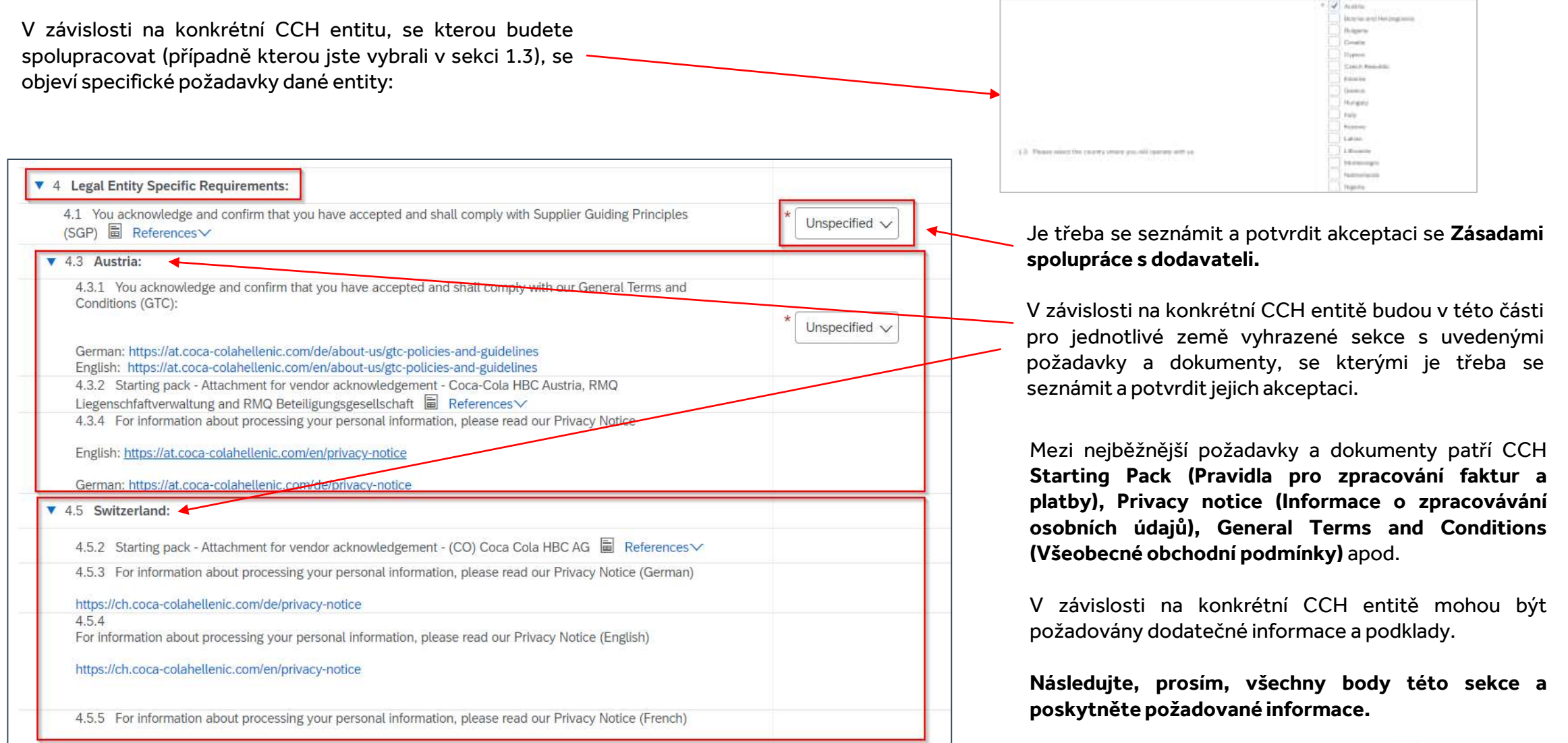

SAP Ariba

CCHBC Formulář pro registraci dodavatele – Kodex etického chování dodavatele

#### **Sekce 5 - "Supplier Code of Conduct"**

Seznamte se prosím se všemi informacemi v této sekci.

Pro dokončeníregistrace je třeba kliknout na tlačítko "Submit Entire Response" a potvrdit odevzdání v následném pop-up okně.

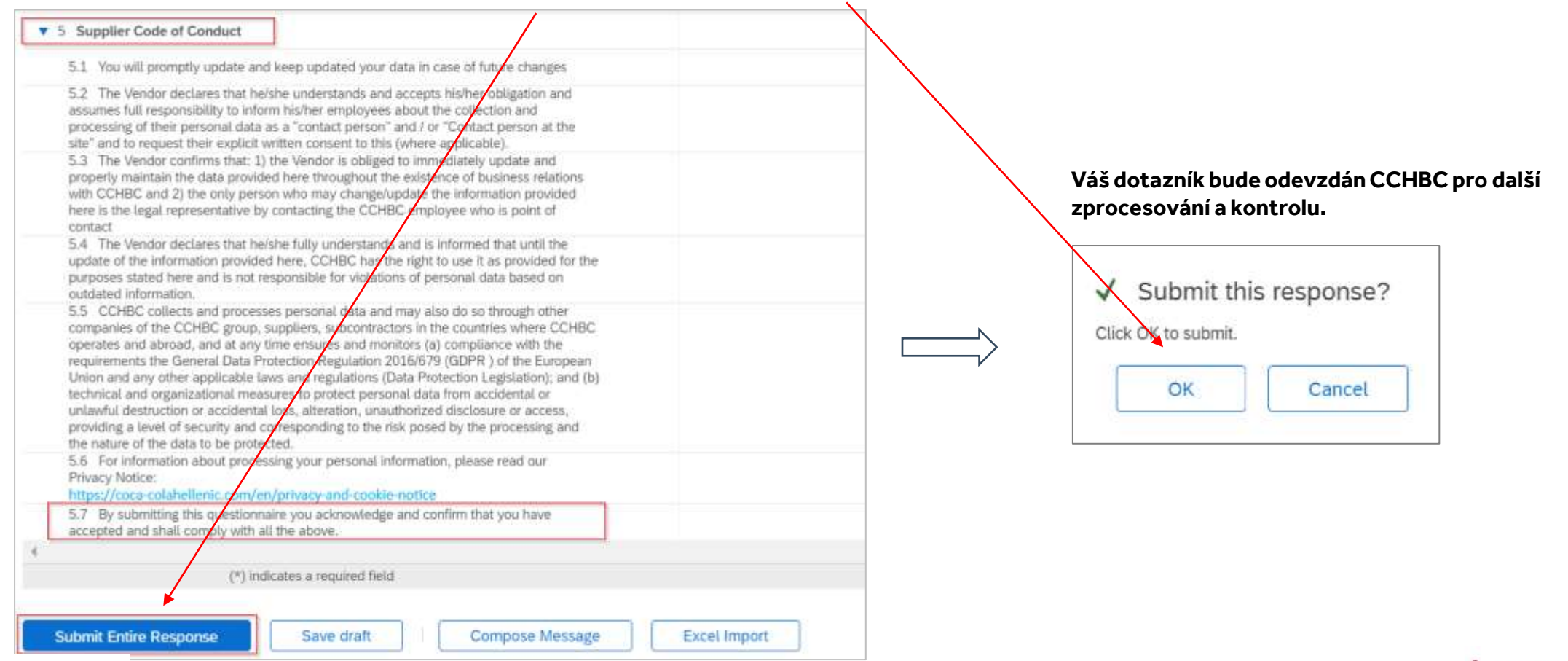

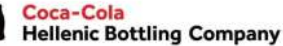

## CCHBC Formulář pro registraci dodavatele – Další požadované informace

**POZOR!** V případě, že budou v odevzdaném dotazníku chybět jakékoliv informace nebo poskytnuté údaje budou nesprávné/nejasné, bude Vám dotazník vrácen pro úpravu/doplnění. V takovém případě obdržíte notifikaci s vysvětlením (v sekci Comments), jaké informace jsou · dodatečně vyžadovány, a s odkazem do systému.

V takovém případě je třeba se přihlásit do svého účtu, v levém horním rohu přepnout na "**Ariba Proposals and Questionnairs**" a následně v nabídce kliknout na "**Supplier registration questionnaire**", viz níže:

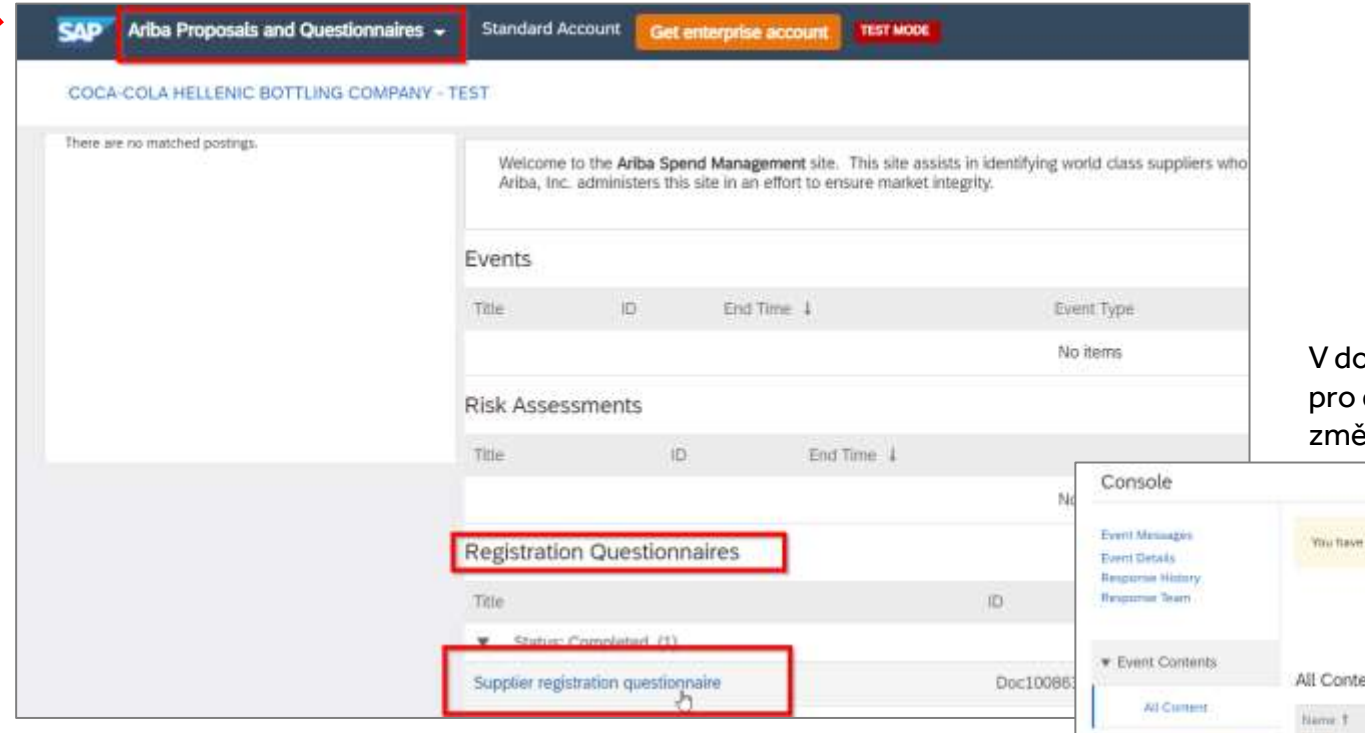

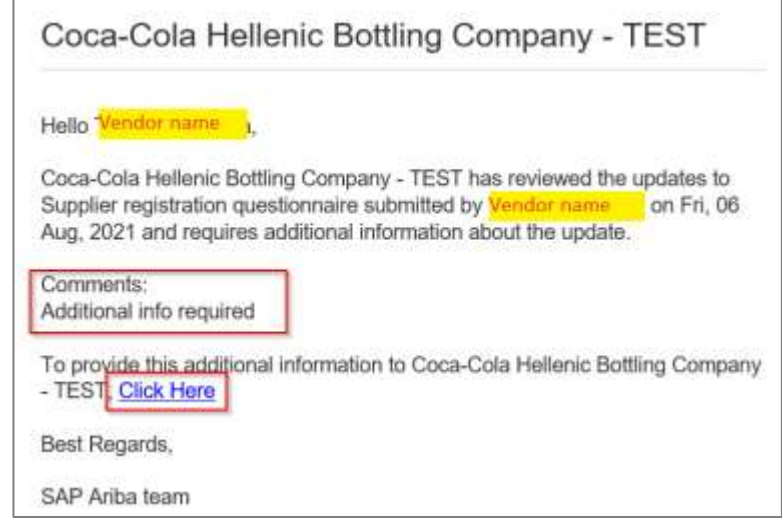

V dotazníku klikněte na "**Review Response**", čímž se dotazník otevře dodatečné editování. Následně proveďte požadované ény/úpravy a klikněte na "Submit Entire response".

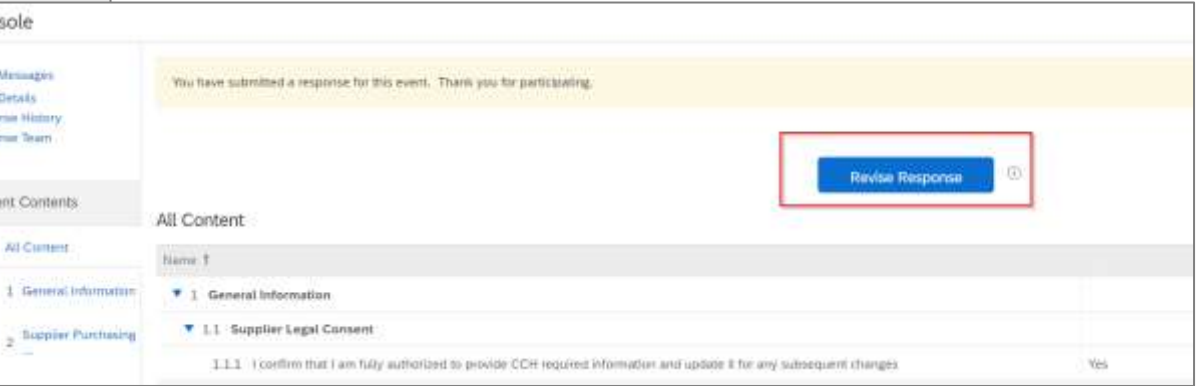

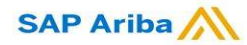

CCHBC Formulář pro registraci dodavatele – Budoucí změny v informacích o dodavateli

Po úspěšném zaregistrování v CCHBC systému se dotazník stane aktivním na Vaší straně.

Tímto způsobem bude možné v budoucnu kdykoliv do dotazníku vstoupit a měnit jakékoliv firemní informace (např. název firmy, adresu, kontakty, bankovní údaje apod.) Po provedení požadovaných změn klikněte na "Submit". Změny budou následně zprocesovány ze strany CCHBC a promítnuty do všech interních systémů.

**POZOR!** V případě **změny IČ/DIČkontaktujte napřímo Váši kontaktní osobu** v CCHBCpro domluvení dalších kroků.

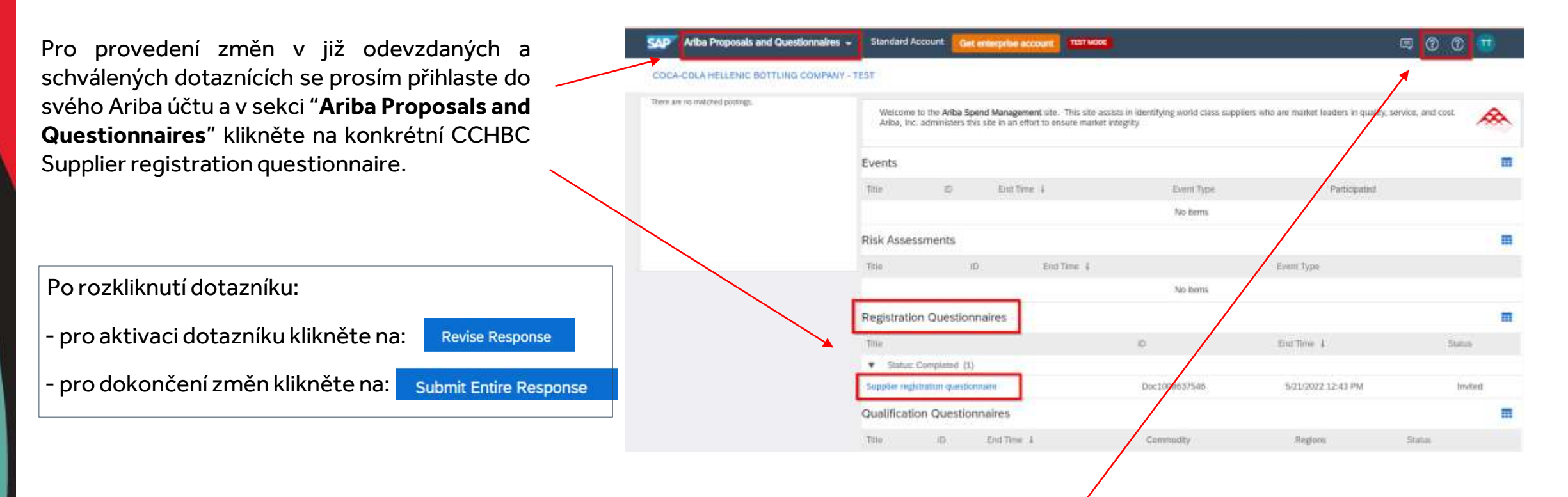

V případě jakýchkoliv problémů se prosím obraťte na SAP Ariba Support přes tlačítko HELP.

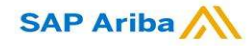

Ariba Network – Užitečné odkazy

Děkujeme za Vaši spolupráci! Vážíme si společného partnerství a těšíme se na další pokračování našich obchodních vztahů skrze platformu Ariba Network.

Pro dodatečné informace a podporu navštivte <https://www.ariba.com/support/supplier-support> a klikněte na "Contact us" tlačítko.

Další užitečné informace pro dodavatele naleznete na těchto odkazech:

<https://www.ariba.com/support/customer-hub>

[https://uex.ariba.com](https://uex.ariba.com/)

<https://www.ariba.com/ariba-network/ariba-network-for-suppliers>

[https://support.ariba.com/Adapt/Ariba\\_Network\\_Supplier\\_Training/](https://support.ariba.com/Adapt/Ariba_Network_Supplier_Training/)

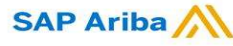